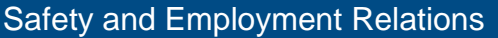

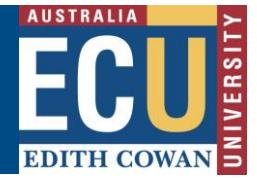

### **Approve or Reject a Fieldtrip, Event or Travel Request**

Within the Riskware Fieldtrip, Event and Travel (FET) module, there is an automatic workflow to provide Managers and Supervisors with an email notification that they have been selected to approve a FET request that has been submitted.

FET requests must be approved at the appropriate level of delegation based upon ECU's risk [acceptance criteria.](https://intranet.ecu.edu.au/__data/assets/pdf_file/0007/694177/ECU-Risk-Matrix.pdf) It is critical that Managers and Supervisors who receive a request for their approval, first check that they have the appropriate level of authority to approve the request based upon the risk level below. Students, including Higher Degrees Research students, are not able to approve FET requests.

Note where travel is a component of the request this should accompany a [Travel Approval](https://intranet.ecu.edu.au/staff/centres/finance-and-business-services/our-services/ecu-travel) in which case must be approved in accordance with the [HR Delegations for Travel.](https://intranet.ecu.edu.au/staff/centres/strategic-and-governance-services/our-services/university-governance/delegations)

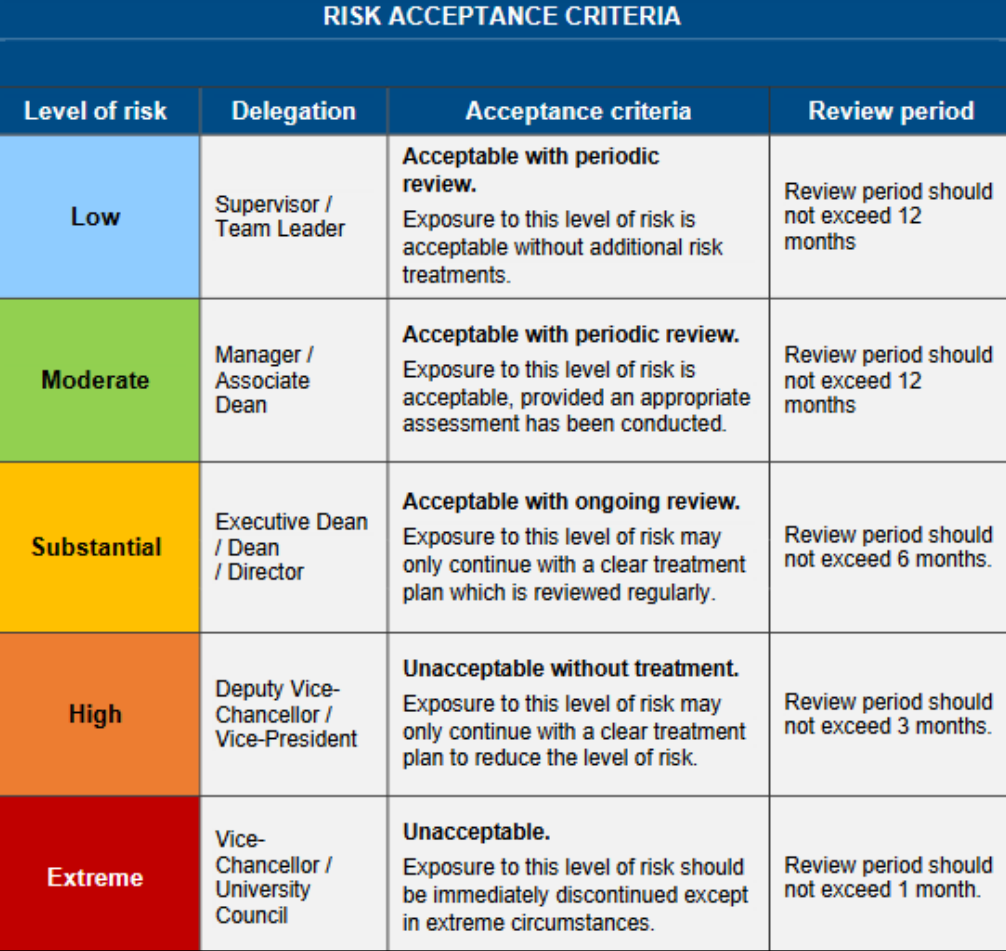

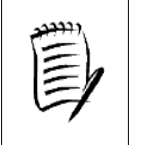

**FET requests with an associated Hazard Risk Assessment that is above your delegation to approve must be rejected and resubmitted to the appropriate delegation level for approval.** 

#### Safety and Employment Relations

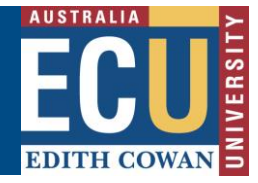

#### **If you are requested to approve a FET request:**

1. You will receive an email notification advising that you have a new request to approve. The email will provide details of the FET request, the FET Leader, Approver and Communication person and a link to the FET register within Riskware.

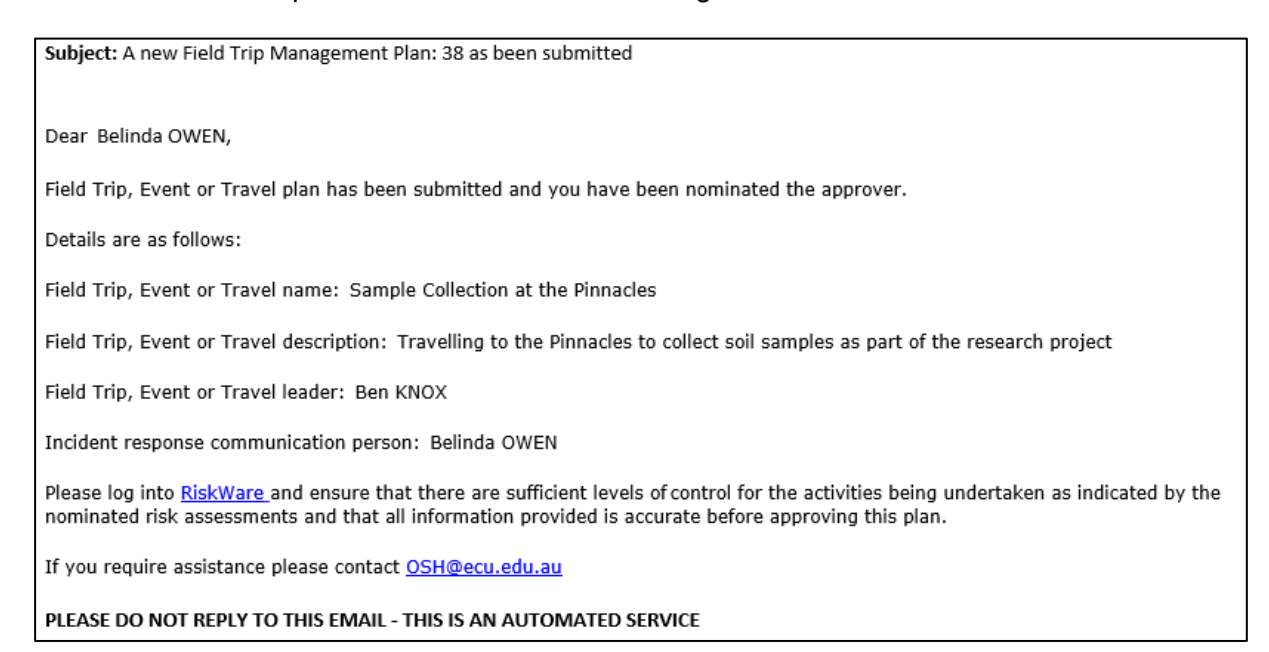

2. A notification will also appear in the Notification Centre on your Riskware home page.

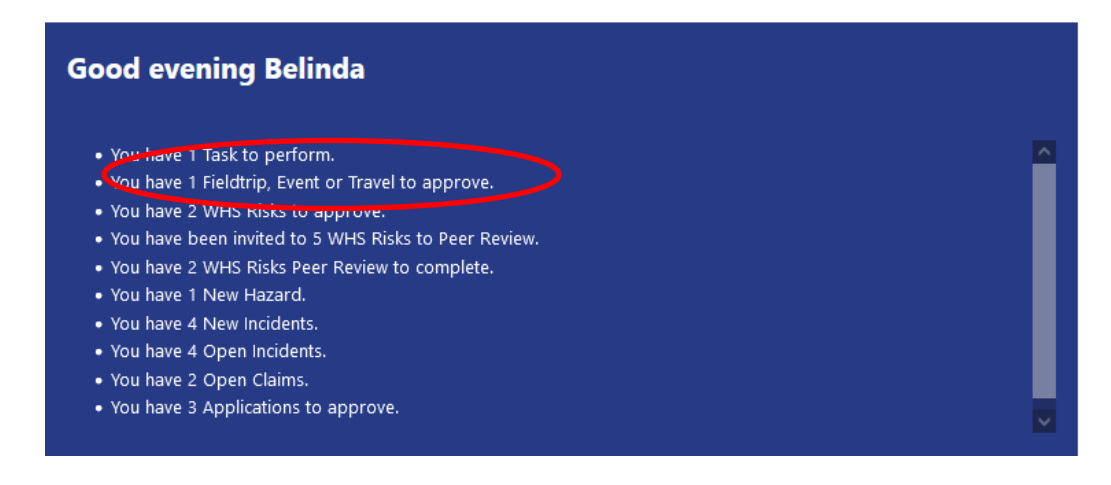

- 3. To review the FET request and approve or reject it either:
	- a. Click on the link in the email notification and navigate to the request on the register.
	- b. Click on the link in the Notifications Centre on your Riskware home page and navigate to the request on the register.
- 4. View the request by double clicking on the request or by clicking the Command … and selecting 'View/Edit'.

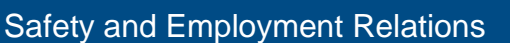

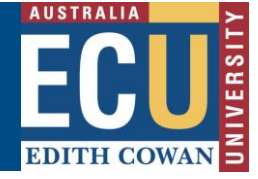

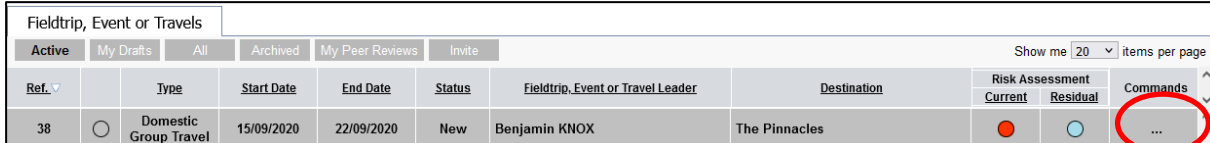

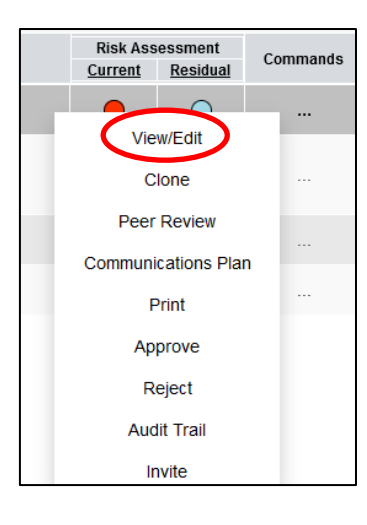

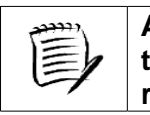

#### **Always select 'View' to review request for content and accuracy, in addition to whether the activities are endorsed, before approving or rejecting the request.**

- 5. Ensure you carefully review the quality of the request, including:
	- a. Is the Communications Person appropriate?
	- b. Is the Risk Assessment linked to the request adequate for the activities to be undertaken? All risk factors should be included even if they are well controlled or considered low risk.
	- c. Do you have the right level of authority to approve the request based on the residual risk level of the linked risk assessment?
	- d. Are all the participants included in the request and are they able to participate in the activities outlined?
	- e. Is the reporting method and frequency appropriate for the destination and activities being undertaken?
	- f. If required, has an Emergency Plan been attached?
	- g. Is there any additional information that has not been included?

If the request quality is not adequate, please discuss with the Request Logger and reject the request.

#### **To reject a Request:**

1. If the FET Request requires changes, return to the Register click the Command … and select 'Reject' from the menu.

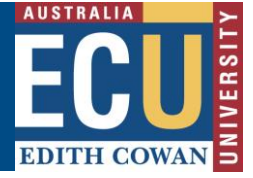

Safety and Employment Relations

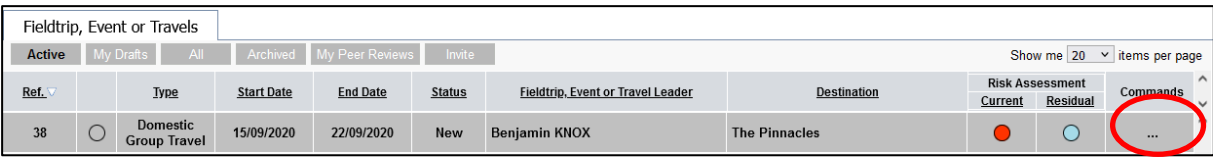

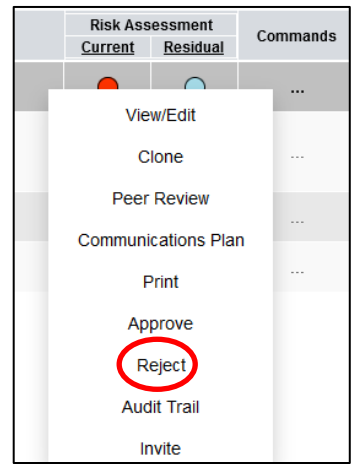

2. A pop up will appear.

Enter information for the Request Logger as to why the request was rejected.

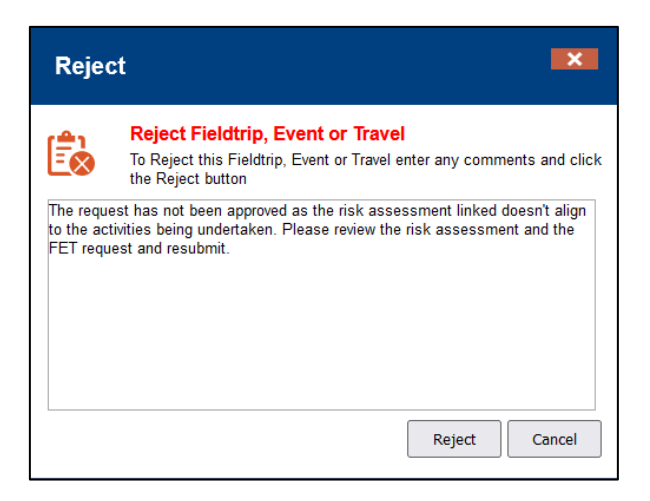

3. If the linked risk assessment residual rating is above [your delegation level to approve,](https://intranet.ecu.edu.au/__data/assets/pdf_file/0007/694177/ECU-Risk-Matrix.pdf) or you are a student, select 'Reject' and enter this information suggesting who the request should be resubmitted to. The residual risk is provided both on the relevant line item on the register and on page 2 of the request.

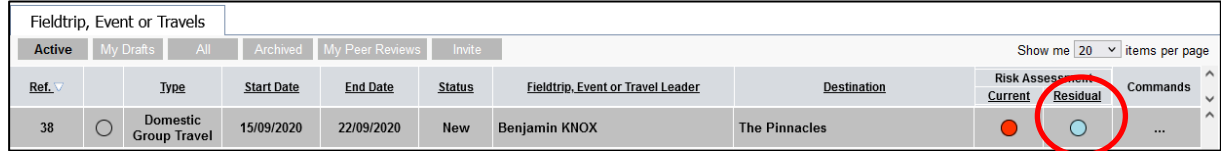

Safety and Employment Relations

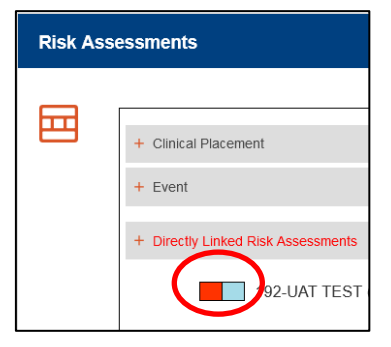

4. The Request Logger will receive an email notification advising them the request has been rejected and the reason for rejecting.

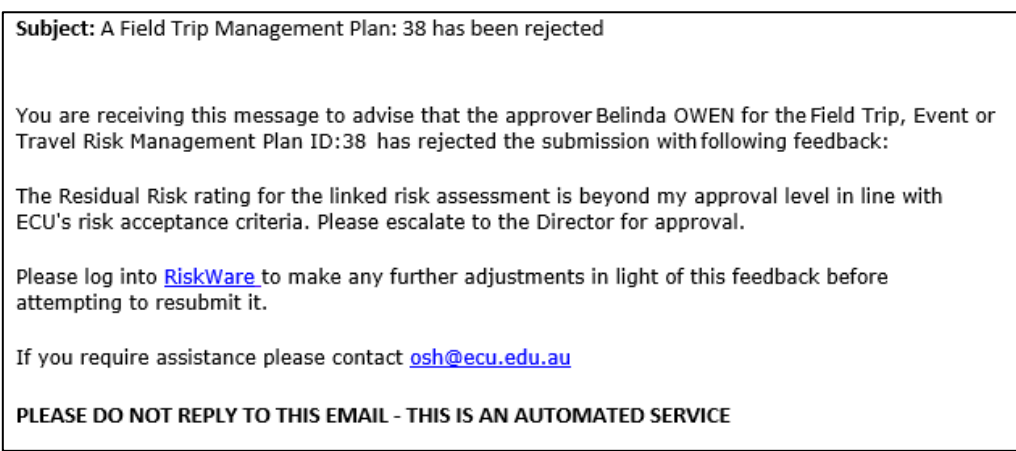

5. After making the required adjustments, the Request Logger may resubmit the request for approval.

#### **To approve a Request:**

1. If, after reviewing the request, you are comfortable to approve the request and it is within your delegation to do so, click the Command … and select 'Approve' from the menu.

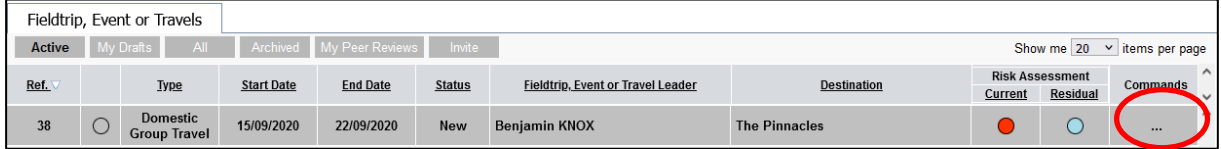

Safety and Employment Relations

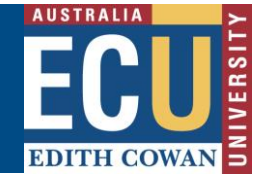

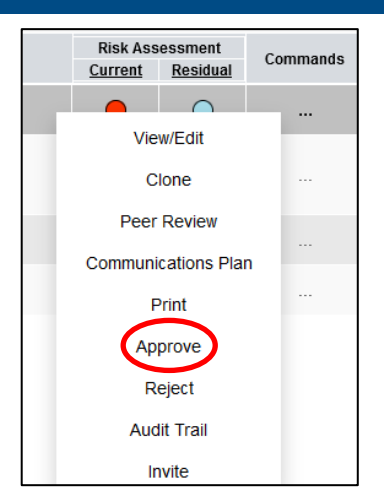

2. A pop up will appear.

Enter any comments and select the 'Approve' button to approve the request.

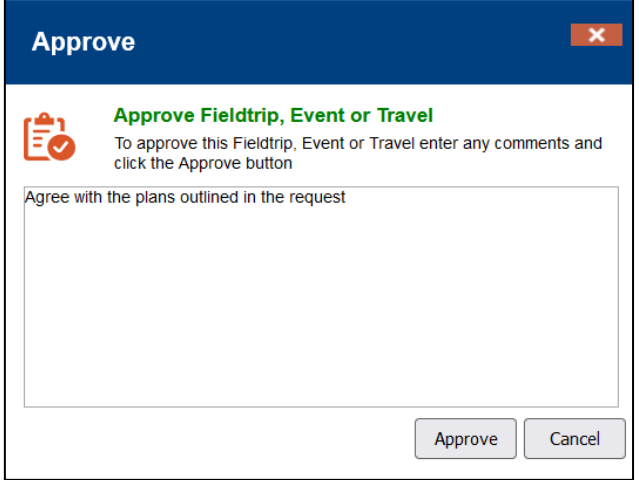

3. The FET Request Logger will receive an email notification advising the request has been approved and the request will appear on the FET Register in preparation for the commencement of the Fieldtrip, Event or Travel.

Safety and Employment Relations

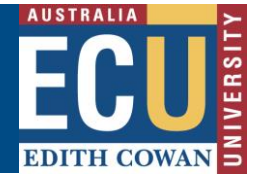

Subject: A Field Trip Management Plan: 38 has been approved

Dear Benjamin KNOX,

A Field Trip, Travel or Event Plan that you are the leader for has been approved.

Details are as follows:

Field Trip, Event or Travel name: Travel to the Pinnacles

Field Trip, Event or Travel description: Sample Collection from the Pinnacles, Western Australia

Field Trip, Event or Travel approver: Belinda OWEN

Incident response communication person: Adrienne SEERY

You must now ensure that all activities being undertaken are in accordance with the controls specified in nominated risk assessments. Please also ensure the communications person has been made aware the plan is approved.

You may log into RiskWare at any time to view this plan.

If you require assistance please contact WHS@ecu.edu.au

PLEASE DO NOT REPLY TO THIS EMAIL - THIS IS AN AUTOMATED SERVICE